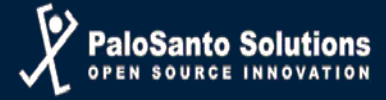

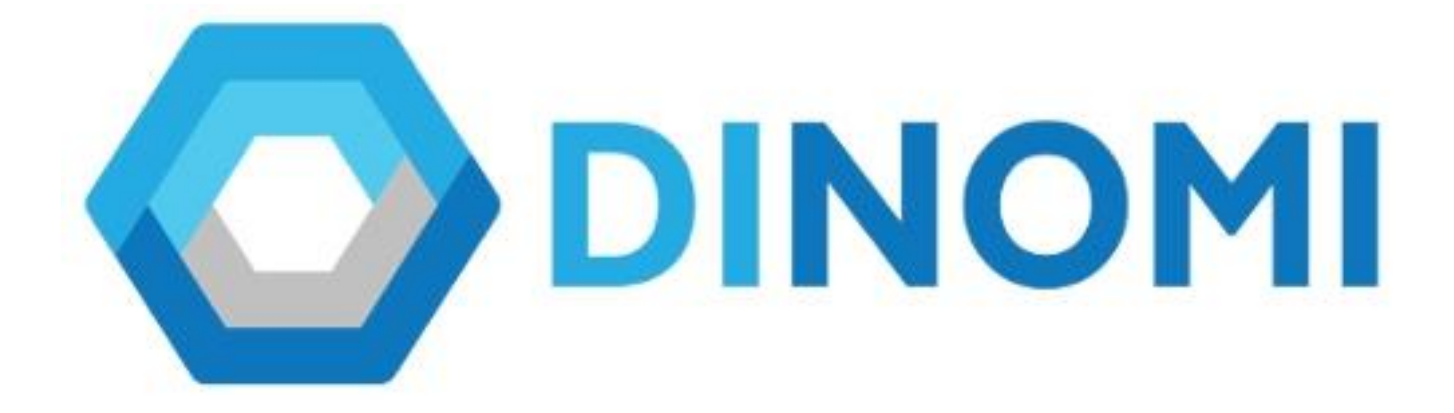

# **MANUAL DE AGENTE**

**© 2018, PALOSANTO SOLUTIONS todos los derechos reservados.**

**Esta documentación es confidencial y su propiedad intelectual pertenece a PaloSanto Solutions, cualquier uso no autorizado, reproducción, preparación de otros trabajos en base a este documento, difusión o representación de software presentado en este documento, sin el permiso expreso y por escrito de PaloSanto Solutions está estrictamente prohibida. PaloSanto Solutions, el logotipo de PaloSanto Solutions, el logotipo de DINOMI y marcas y/o servicios son propiedad de Megatelcon S.A. todas las otras marcas, servicios y nombres de negocios pertenecen a sus respectivas compañías.**

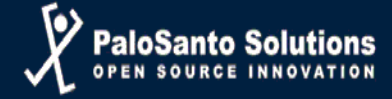

## **Consola de Agente**

La consola de agente controla la interacción entre el sistema y el agente. Esta es una herramienta basada en web y trabaja con el ECCP (Protocolo de Call Center de Elastix®).

La consola de agente recibe eventos de llamadas a través del ECCP, incluyendo toda la información correspondiente en la llamada.

Cada agente requiere de un usuario para poder ingresar a la interfaz de Elastix y de un número de agente para poder iniciar sesión en Dinomi. Para que cada agente pueda comenzar a trabajar en su consola de agente deberá ingresar a la página web de Elastix de su Call Center, usando su password y user entregado por el administrador.

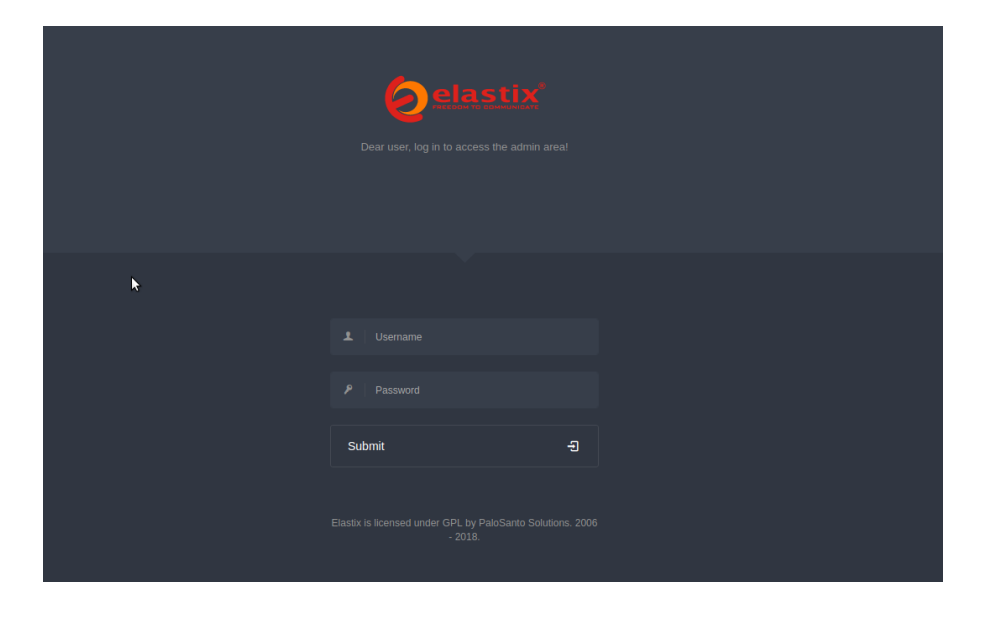

Luego de haber iniciado sesión, se mostrará la página principal con las opciones disponibles para cada agente, de acuerdo al perfil de cada uno de ellos. Por lo general el perfil de agente solo tendrá acceso al módulo de Dinomi Manage , donde encontrará el sub-módulo de la **Consola de Agente**.

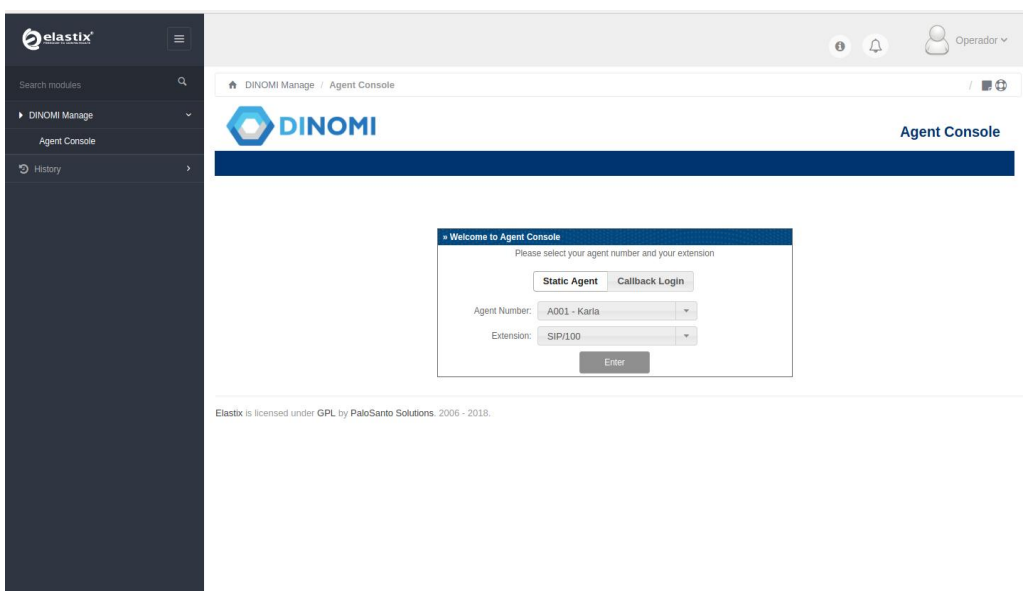

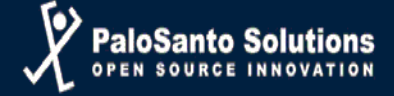

## **Interfaz de usuario**

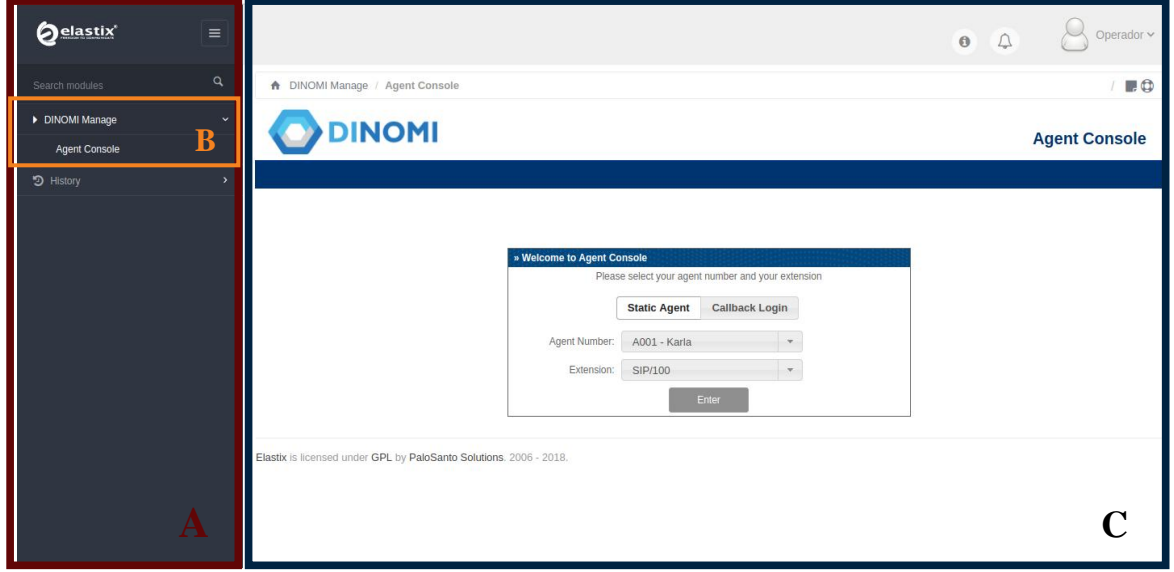

- A) Menú General.- Módulos o secciones generales de Elastix que contiene opciones específicas o configuraciones.
- B) Sub Menú.- Secciones disponibles en cada módulo o menú general.
- C) Área de trabajo.

## **Dinomi Manage**

En la siguiente imagen se muestra como el agente ha iniciado sesión en el sistema de Elastix pero aún no ha iniciado sesión en la consola de agente de Dinomi.

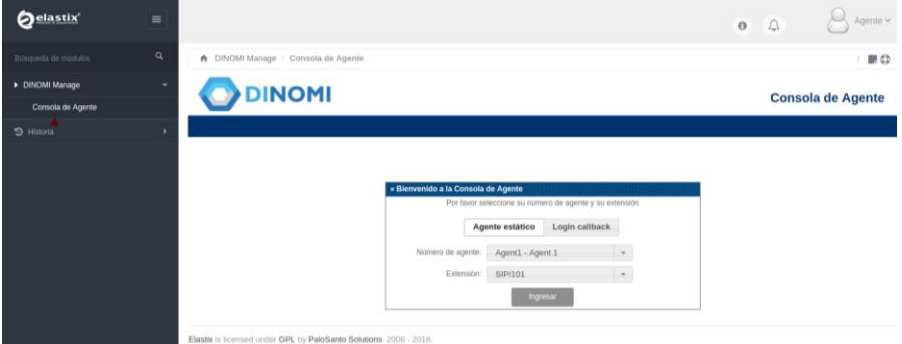

Para acceder a la consola de Dinomi, el agente deberá seleccionar un número de agente y una extensión, luego de esto dar click en el botón Ingresar.

**Nota**: El agente deberá contar con una extensión asignada y configurada en un teléfono IP o en un softphone.

Luego de haber escogido el número de agente y la extensión asignada, el sistema realizará una llamada a la extensión seleccionada, donde el agente deberá contestar la llamada e ingresar el password asignado seguido de la tecla numeral.

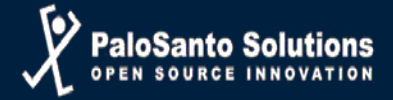

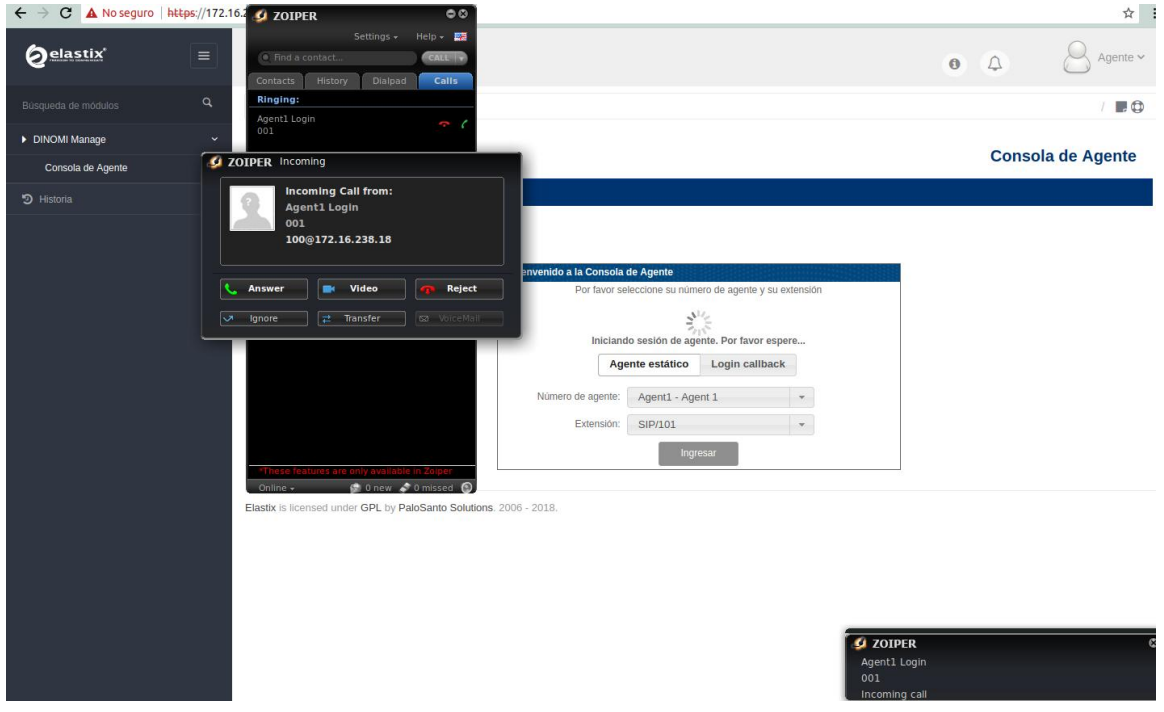

La siguiente imagen muestra al agente conectado:

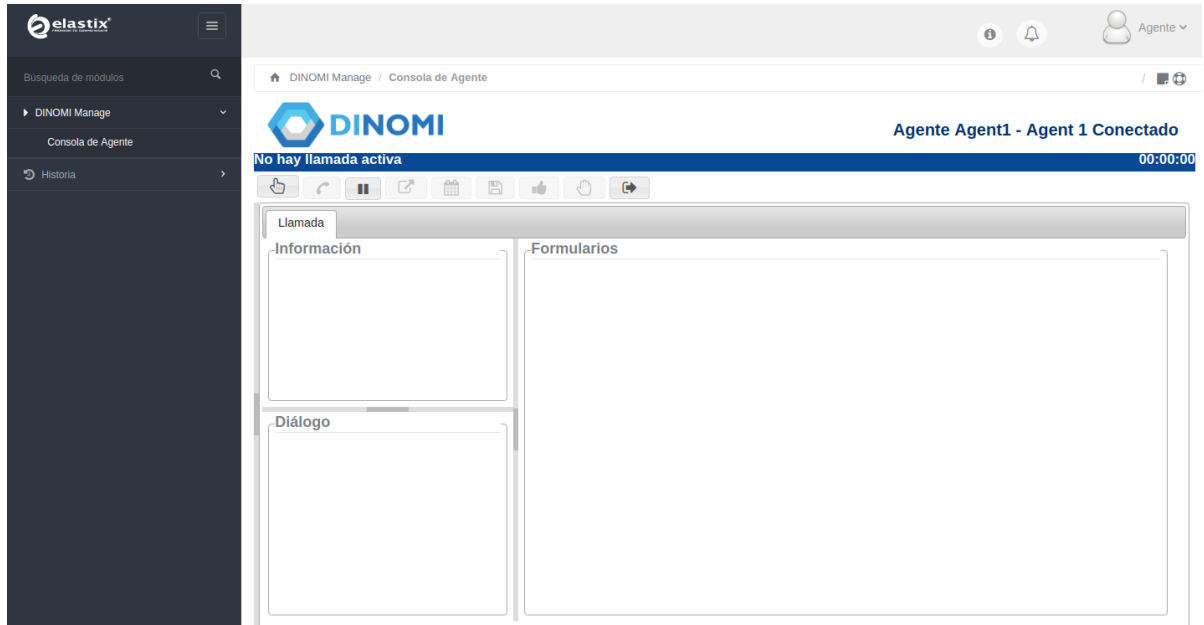

El agente se mantendrá en un estado de "conectado" hasta que reciba alguna llamada.

#### **Login Callback**

Para iniciar sesión usando una extensión callback o dinámica, el agente deberá activar la opción "Callback Login", y seleccionar la extensión. El agente debe escribir la clave de la extensión y hacer clic en Ingresar.

De inmediato el agente ingresará a DINOMI y estará listo para recibir llamadas.

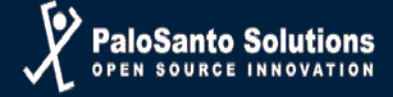

# **Consola del Agente**

| <b>DINOMI</b>                                                                                                    |                                                                                                    | Agente Agent1 - Agent 1 Conectado                                                                           |
|----------------------------------------------------------------------------------------------------|----------------------------------------------------------------------------------------------------|----------------------------------------------------------------------------------------------------|
| No hay ilamada activa<br>Ð<br>$\blacksquare$                                                                                                    | 0                                                                                                    | 00:00:00<br>A                                                                                               |
| Campañas: Campaña Test.<br>$\mathbf{r}$<br><b>FILMS</b><br>Contact:<br>contact-1-6<br>Nameros de contacto:<br>$100*$<br>Origen:<br>CSV<br>Rango de fecha:<br>(none)<br>Rango de hora:<br><b>Electricia</b><br>Estado Duración Estado<br>Carla de<br>Fecha<br><b>Falling</b><br>2018-07-31<br>Successib5<br>16:26:36<br>2018-07-31<br>Hangup -<br>16:47:41<br>E | Llamada<br><b>Información</b><br><b>Campaign:</b><br>Test<br>Internal Call ID:<br>outgoing-1-14<br>Nombre CallerID:<br>Karla Sama<br>Número de teléfono:100<br>Nombres:<br>Karla 11<br>Nombre:<br>Karla 11<br>Cludad:<br>Guayaquil<br>в<br>Diálogo | Formularios<br><b>Estados</b><br>Estados<br>Evento:<br>Compromiso .<br>Fecha de Compromiso: 2018-08-02<br>Ξ |
| $C$ <b>N</b> $M$ $\approx$                                                                                                    | c                                                                                                    | D                                                                                                    |

Election in incorporal under GPL by PaleSanto Solutions, 2006 - 2010

- A) Acciones.- Permite ejecutar acciones antes y después de la llamada.
	- a) Llamadas Manuales: Activa la sección de llamadas manuales.
		- b) Colgar: Permite finalizar la llamada.
		- c) Descanso: Permite al agente tomar un descanso.
		- d) Transferir: Permite al agente realizar la transferencia de la llamada hacia una extensión existente en el sistema.
		- e) Agendar Llamada: Esta opción permite al agente agendar la llamada a un día y hora específica que haya sido acordado con el cliente, siempre y cuando dicha fecha y hora se encuentre dentro del rango de duración establecido en la campaña.
		- f) Guardar Datos: Guarda la información recopilada por el agente en el formulario. El agente luego de haber completado el formulario con los campos asignados deberá dar click en el botón de guardar para poder almacenar dicha información obtenida en cada llamada.
		- g) Parquear para llamada secundaria: Coloca la llamada en curso en estado de espera para poder realizar una segunda llamada de manera manual.  $\bigcirc$
		- h) Finalizar pausa de formulario: Existe una pausa entre llamadas para completar los campos requeridos en los formularios, siempre que el administrador así lo desee, para finalizar la pausa se podrá realizar a través de este ícono o en su defecto también se podrá terminar la pausa de formulario a través del icono de guardar formulario.
		- i) Fin sesión: Permite al agente finalizar la sesión y salir exitosamente de Dinomi.
- B) Área de información de llamada: Presenta la información del contacto, número de teléfono, nombre, apellido, etc. Esta área se puede ocultar.
- C) Área de Guión: En esta sección se mostrará el guión para el agente. Esta área se puede ocultar.
- D) Herramientas de Campaña: Contiene aplicaciones y formularios.
- E) Área de llamadas manuales: Despliega la información de llamadas manuales y sus herramientas (Marcar, Saltar, Reiniciar, Finalizar). Esta área se puede ocultar.

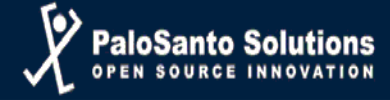

# **Guardando información de formularios**

Para registrar la información ingresada de un formulario es necesario hacer click en el icono de "Guardar Datos".

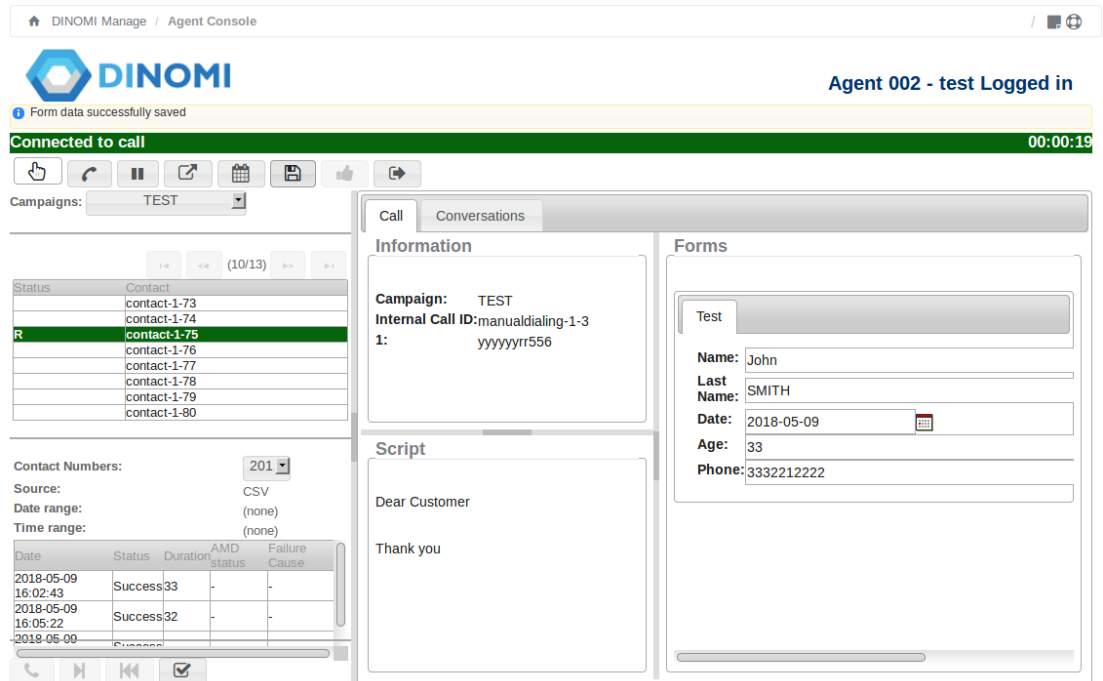

# **Agendar llamada:**

Un agente puede agendar una llamada en una campaña saliente, a pedido del cliente. Este tipo de agendamiento puede ser, llamar al cliente al final de la campaña o agendar la llamada para una fecha y hora establecida por el cliente. El día y el rango del horario deben estar dentro del rango de la campaña.

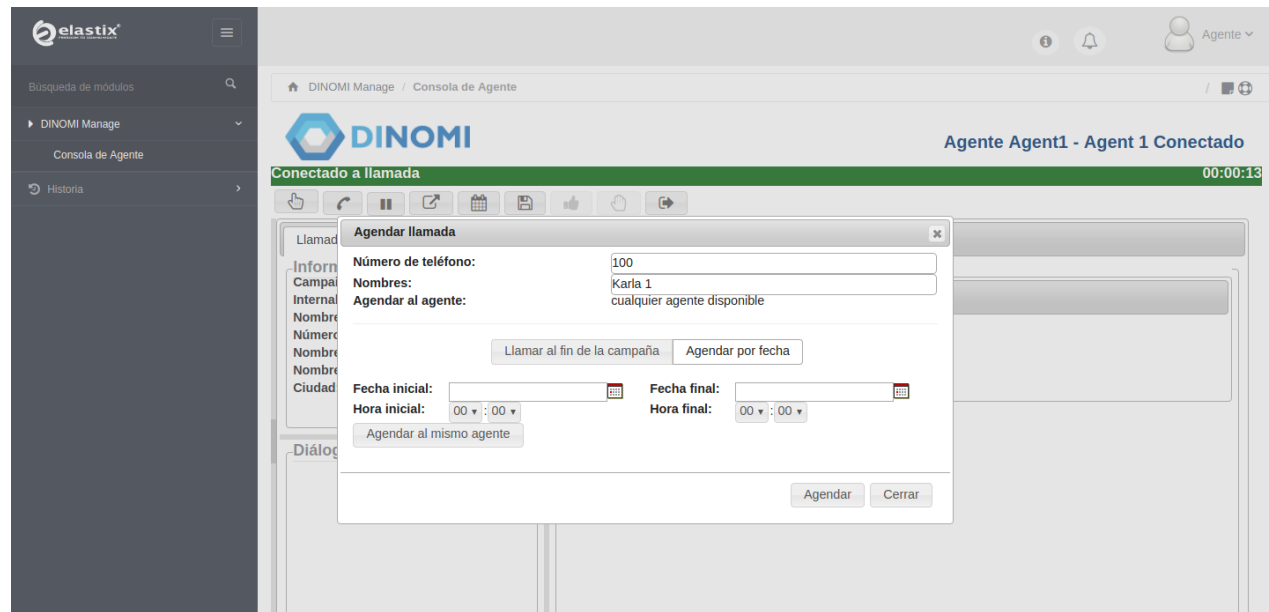

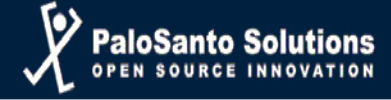

## **Transferencia de llamada**

El agente puede realizar una transferencia ciega o asistida a una extensión en el sistema. En la transferencia asistida, el cliente es puesto en espera hasta que el agente cuelgue la llamada y la transferencia se complete. Si el agente quiere retornar a la llamada (antes de transferir) la persona en la otra extensión debe colgar. En la transferencia ciega el agente digita la extensión a la cual va a ser transferida la llamada y ésta es redirigida automáticamente.

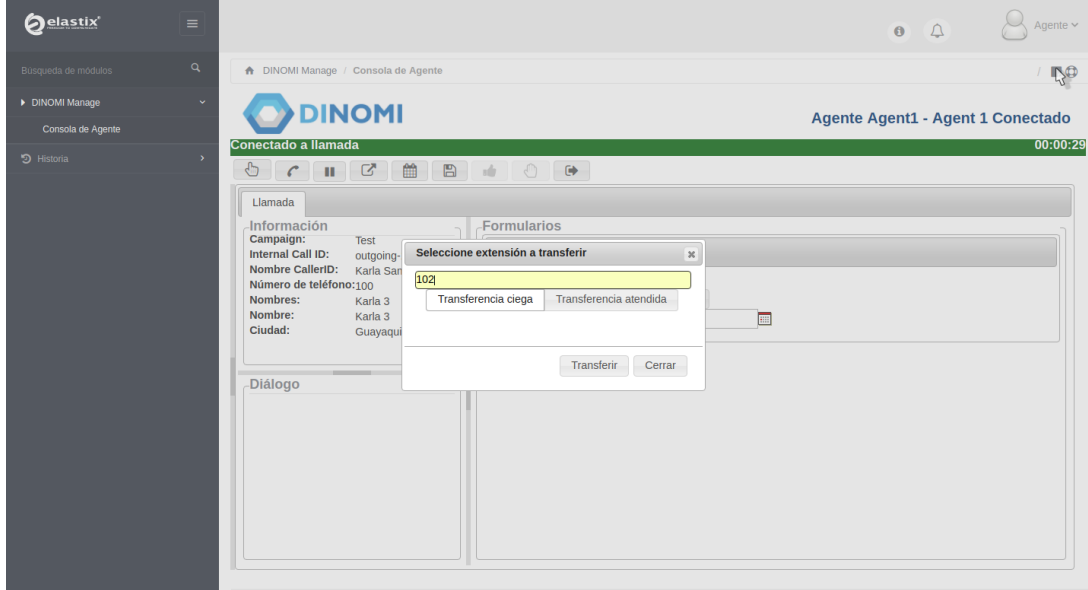

#### **Descanso**

Cuando el agente hace clic en "Descanso", aparecerá una pequeña ventana en la consola con el listado de descansos disponibles.

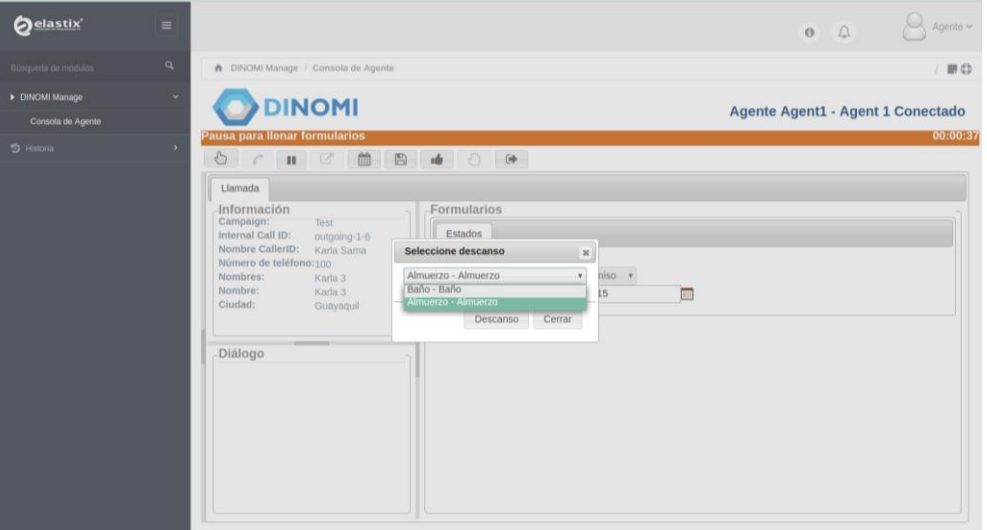

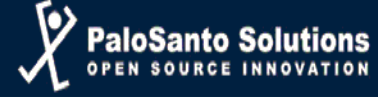

Una vez que el agente escoge uno de los descansos existentes, el sistema lo colocará como no disponible. Una etiqueta de color rojo mostrará la leyenda: En descanso: Tipo\_de\_Break. Para regresar al estatus disponible, el agente debe hacer clic en "Fin Descanso".

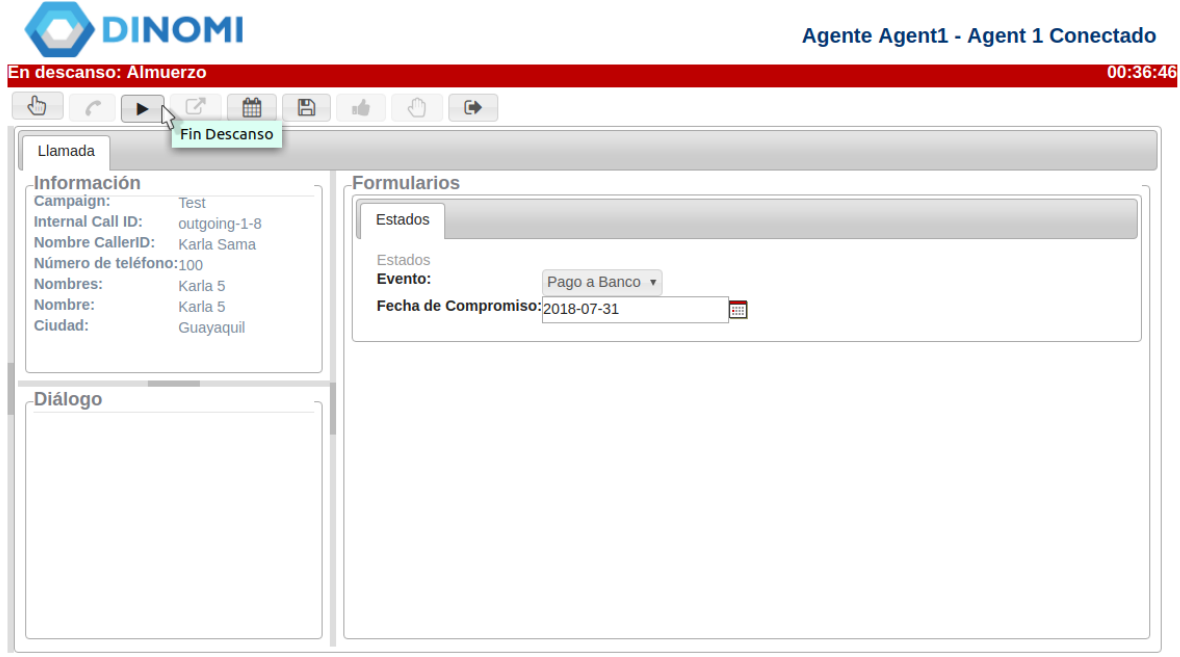

Elastix is licensed under GPL by PaloSanto Solutions, 2006 - 2018

#### **Campañas Manuales**

Estos tipos de campañas requieren la selección de uno o más agentes, en lugar de una cola. Una vez creada la campaña y programada, un agente debe ingresar a DINOMI y hacer clic en el ícono de "Llamadas Manuales". El agente verá un campo denominado "Campañas" con una lista de las campañas disponibles para él. De acuerdo con el tipo de campaña, el agente verá una lista de contactos y será capaz de "marcar"u"omitir" si el tipo de campaña es secuencial.

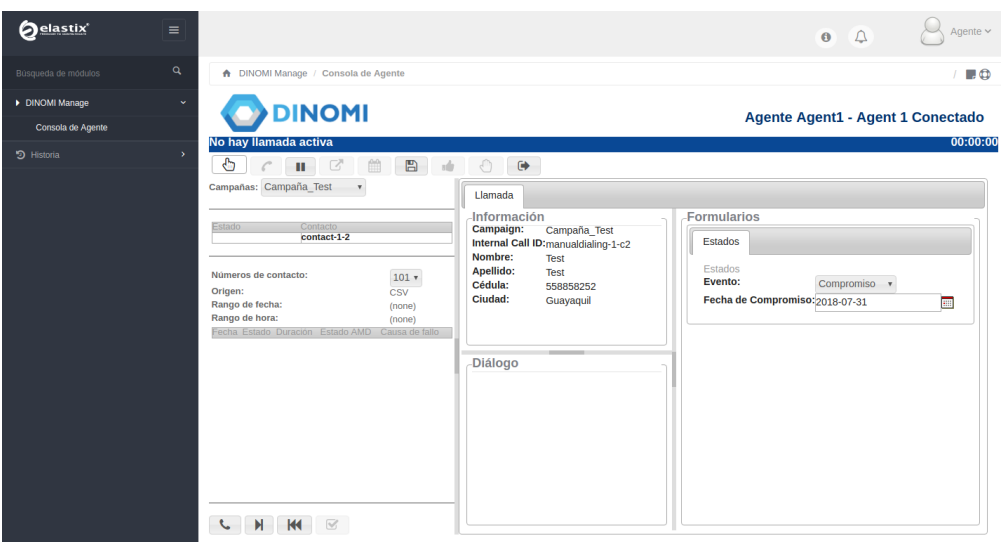

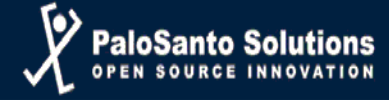

Después de hacer clic en el ícono de marcar, la consola mostrará una etiqueta en color purpura con la leyenda "Esperando llamada". Cuando la llamada se conecte la etiqueta cambiará a verde con la leyenda "Conectado a llamada".

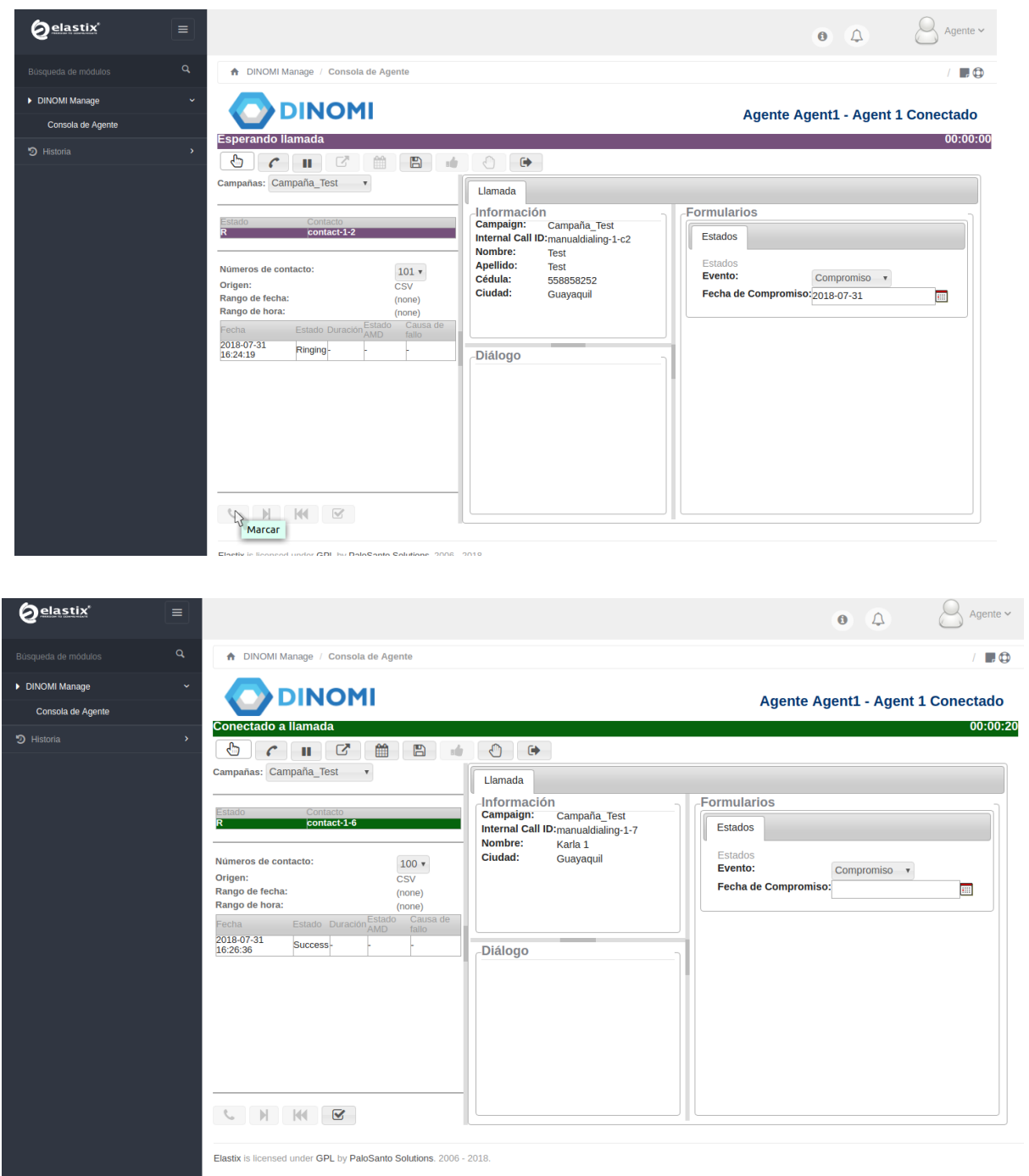

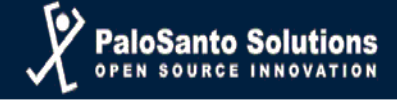

### **Nuevas Funcionalidades**

#### **Llamadas Manuales**

Para realizar las llamadas a través de la marcación manual el agente deberá hacer click en el ícono de llamadas manuales.

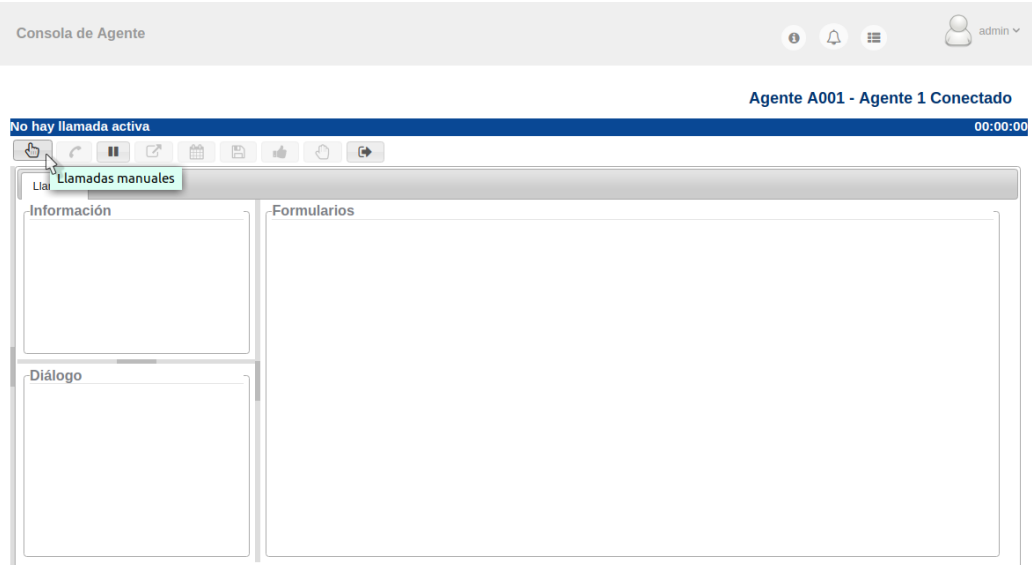

Al hacer click el agente deberá selecciona alguna de las campañas que se presentarán en una lista desplegable como se muestra en la siguiente imagen.

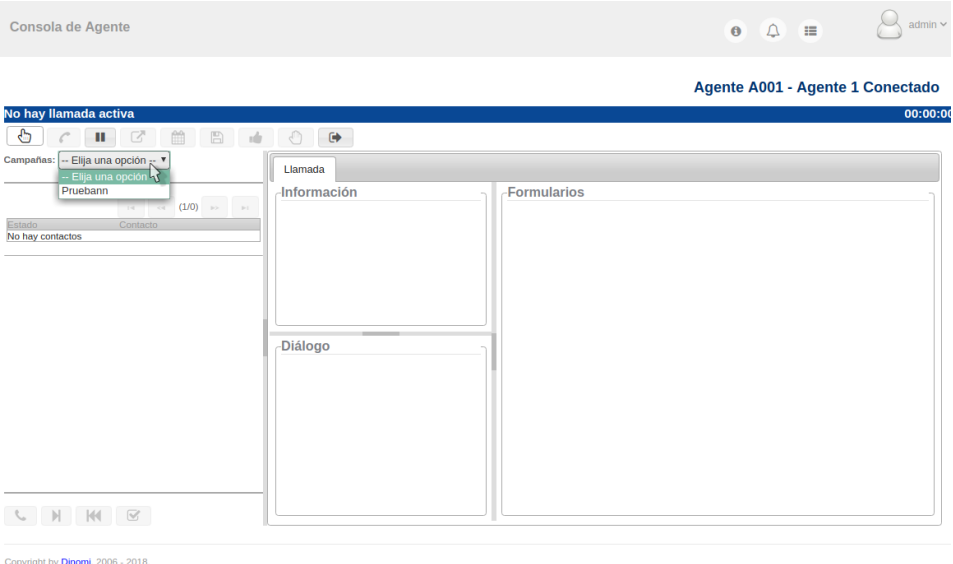

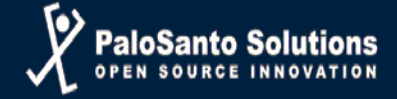

Luego de esto se habilitará la opción para que el agente pueda escribir el número al cual desea llamar.

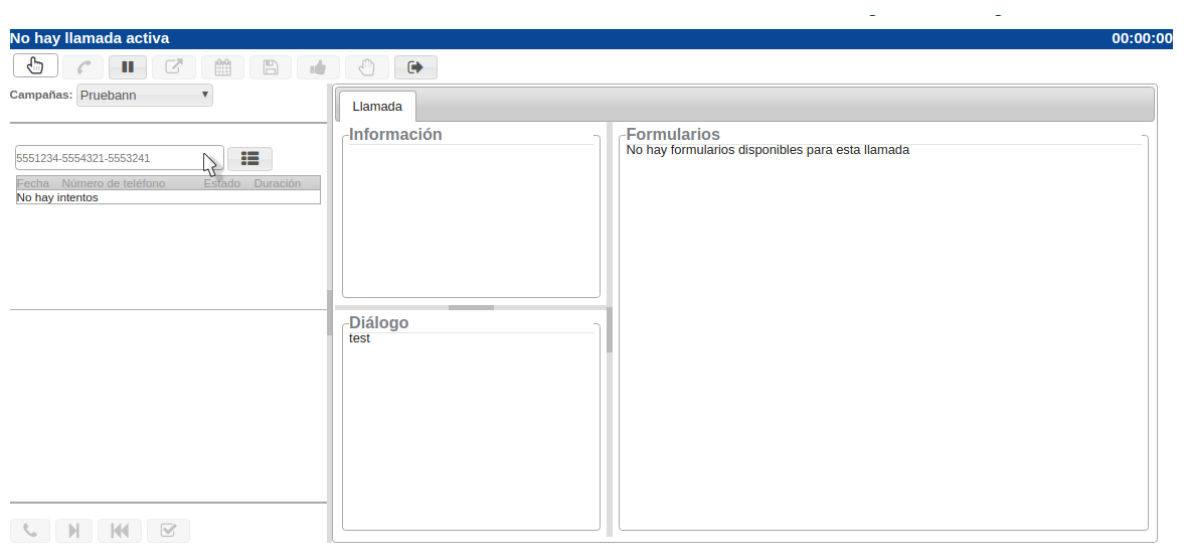

El agente deberá ingresar el número del contacto y hacer click en **"Crear Contacto"** para proceder a realizar la llamada.

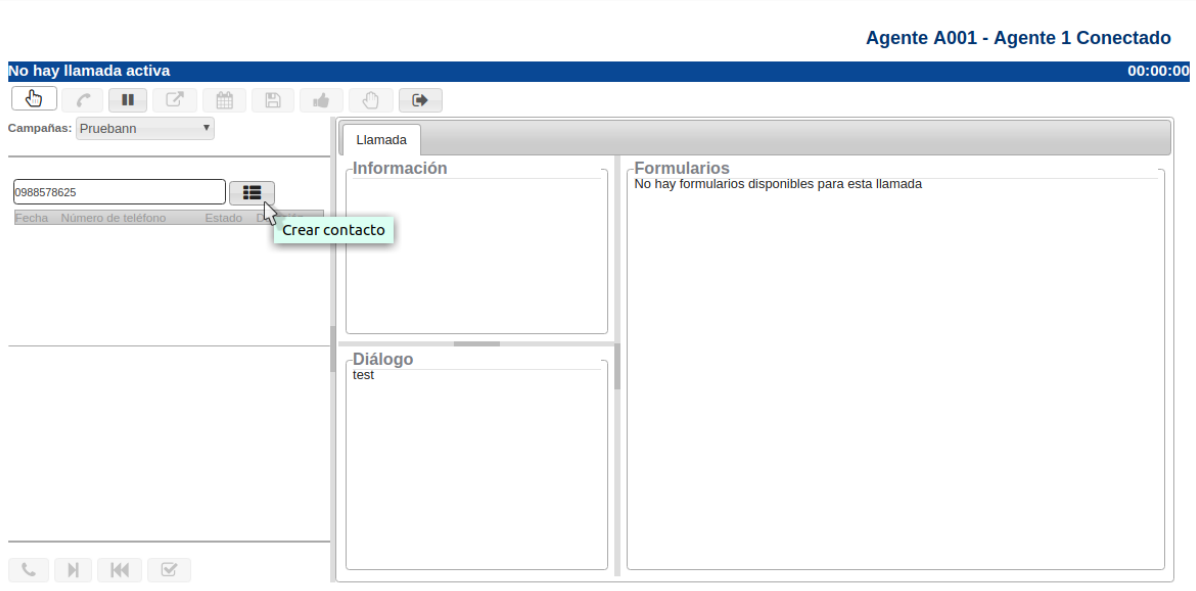

A continuación la llamada se establecerá y se mostrará un cambio de estado a **"Esperando llamada"**

#### Agente A001 - Agente 1 Conectado

**Esperando llamada** 00:00:00 Campañas: Pruebann  $\overline{\mathbf v}$ Llamada -Información<br>Campaign: Pruebann -Formularios<br>No hay formularios disponibles para esta llamada  $\equiv$ 5551234-5554321-5553241 Internal Call ID: manualdialing-1-c3 Fecha Número de te<br>2018-10-31 09:36:37 0988578625 Ringing--Diálogo<br>test Números de contacto: 0988578625 Origen: A001 Rango de fecha:  $(none)$ Rango de hora: (none) n<sup>Esta</sup> Causa de 2018-10-31<br>09:36:37 Ringing-

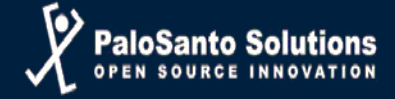

- **Llamada Secundaria** 
	- o Parqueo de Llamada

Una vez que el agente se encuentre conectado a una llamada, para poder utilizar la función de la llamada secundaria, primero deberá parquear la llamada activa, luego de esto podrá realizar una llamada secundaria.

Cuando se genera la llamada secundaria, la llamada primaria se envía a una extensión de parqueo.

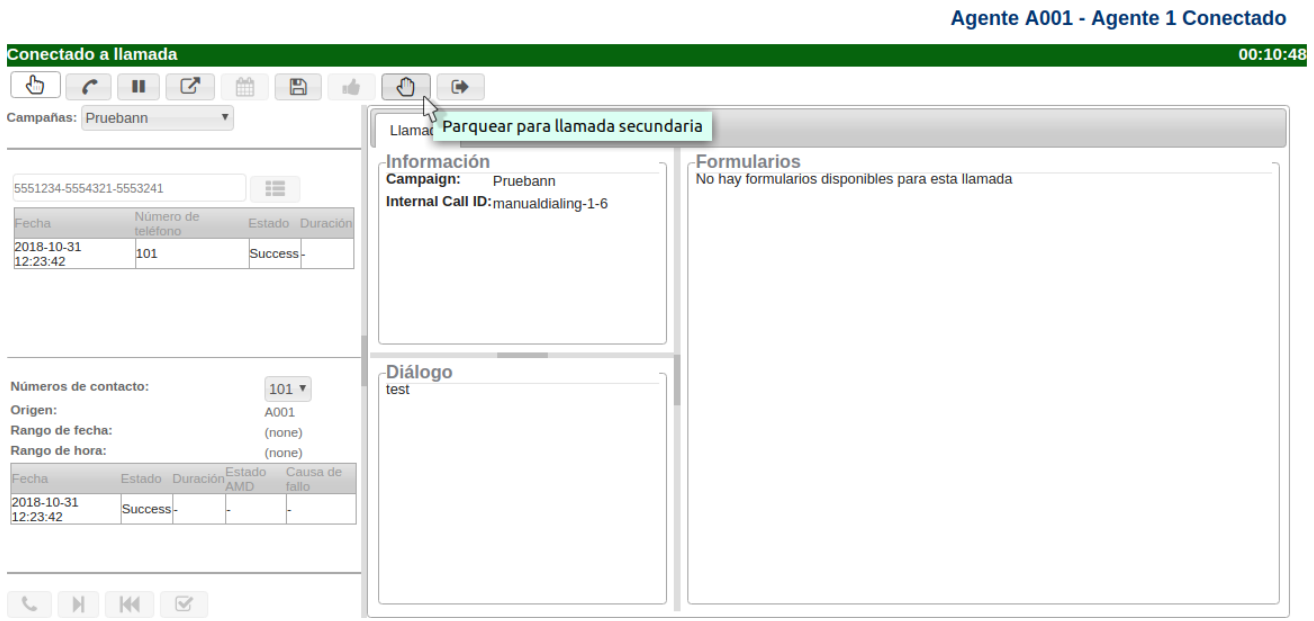

Al realizar el parqueo de la llamada se presentará la opción para que el agente pueda realizar la marcación manual a otro número, mostrando un cambio de estado en la consola del agente a **"Llamada puesta en espera"**.

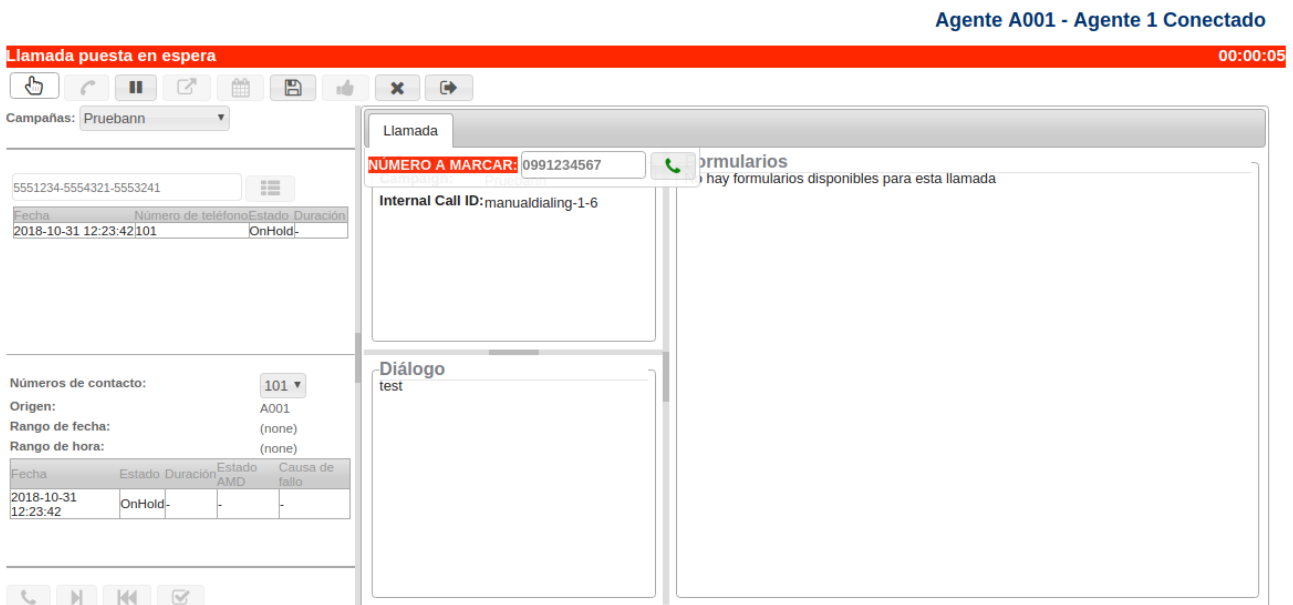

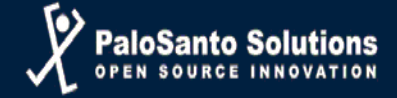

El agente ingresará el nuevo número a llamar y dará click en el botón de marcar para efectuar la llamada secundaria.

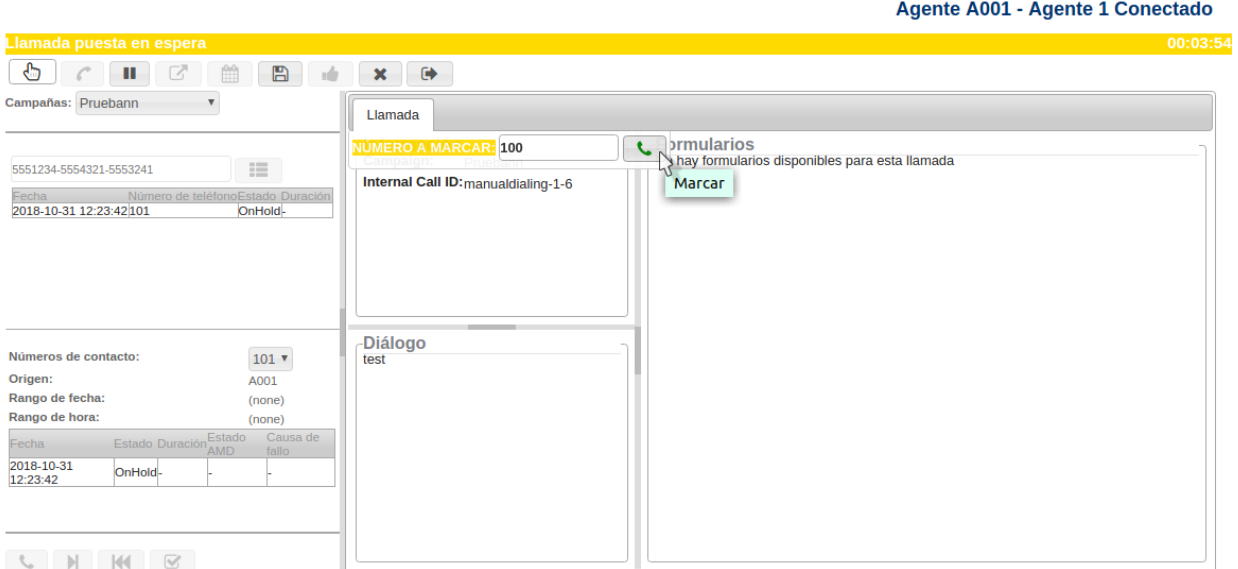

Agente A001 - Agente 1 Conectado 00:01:42 Conectado a llamada secundaria Campañas: Pruebann v  $\fbox{Llamada}$ or allamada<br>hay formularios disponibles para esta llamada NÚMERO A MARCAR: 100 5551234-5554321-5553241  $\Box$ Internal Call ID: manualdialing-1-6 Fecha Núm<br>2018-10-31 12:23:42 101 oEstado Duración  $\mathbb{R}$ Diálogo Números de contacto:  $101$ Origen: A001 Rango de fecha:  $(none)$ Rango de hora:  $(none)$ Ca<br>fall 2018-10-31<br>12:23:42 OnHold-

Se mostrará un cambio de estado en la consola del agente a **"Conectado a llamada secundaria"**

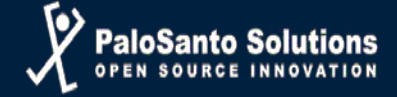

Para poder finalizar la llamada el agente solo se deberá presionar el botón de **"colgar",** así como también hacer click en el botón **"parquear llamada",** para así poder retornar a la llamada principal.

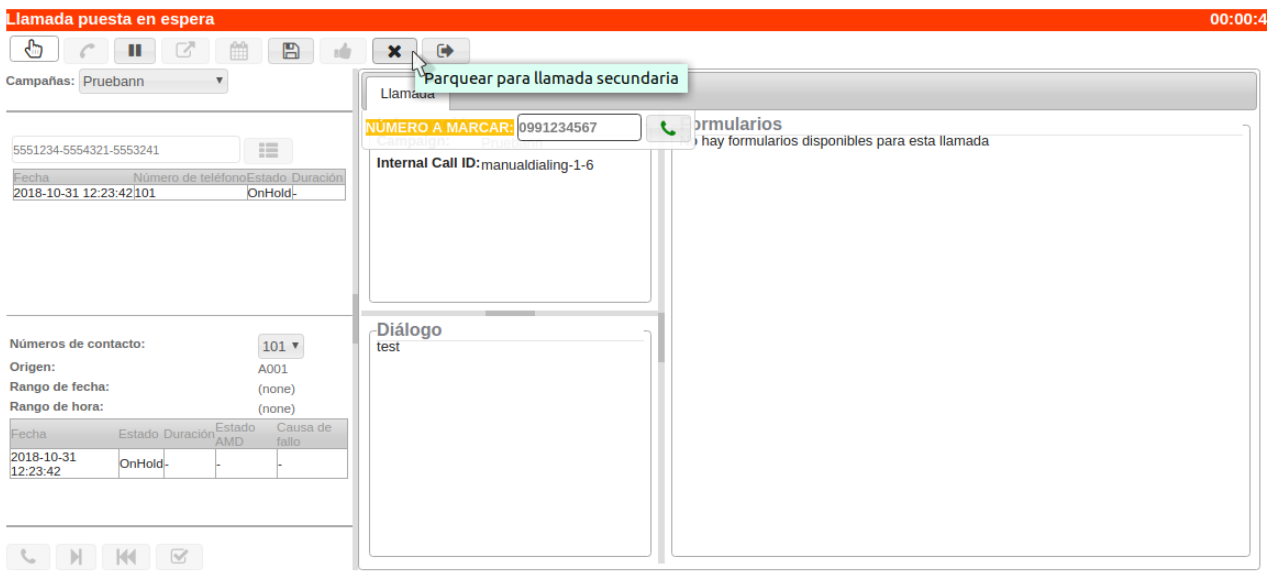

#### Agente A001 - Agente 1 Conectado

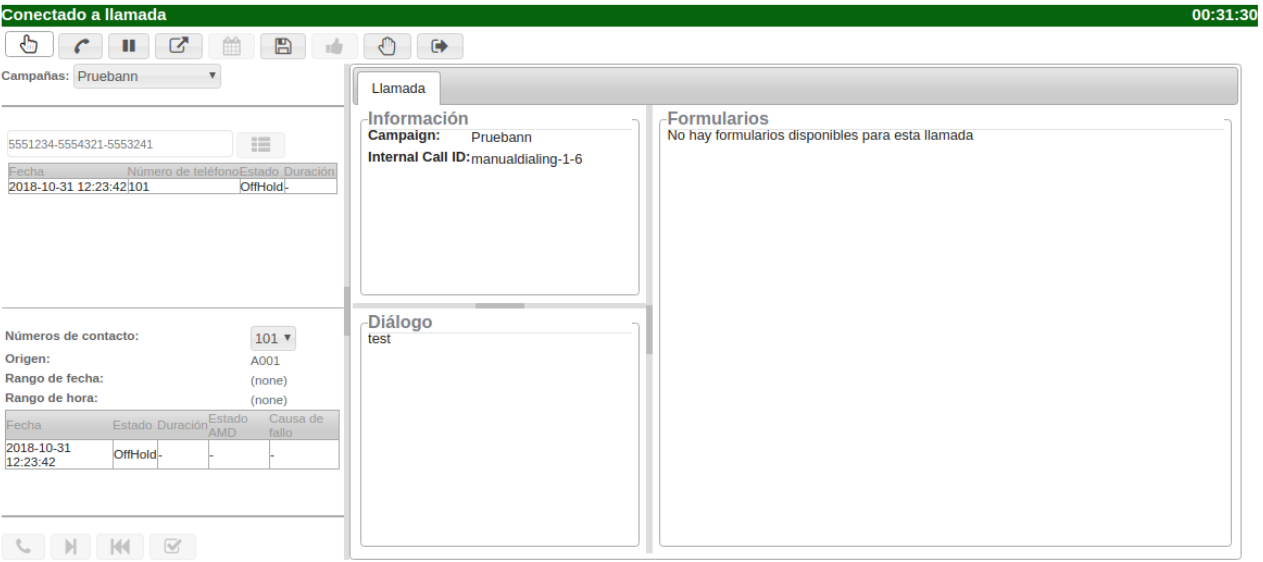

#### Agente A001 - Agente 1 Conectado